# 云南考试服务平台网上报名系统操作手册

# (考生端)

#### 一、考生报名

考生登录云南考试服务平台报名系统 :

<http://baoming.ynexam.com/>,进行注册/登录(首次注册须需要 填写相关信息,验证手机号码)。之后选择正在进行的考试或直接 点击查看详情进入考试页面,选择岗位后,进行报名。

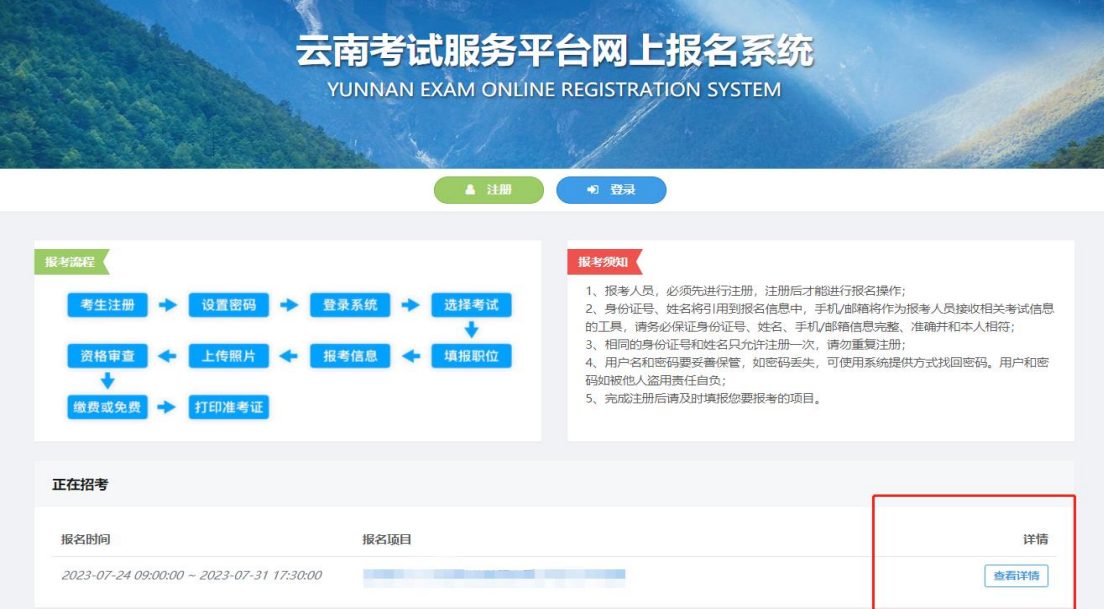

#### (图例:报名页面,可以注册/登录后点击查看详情)

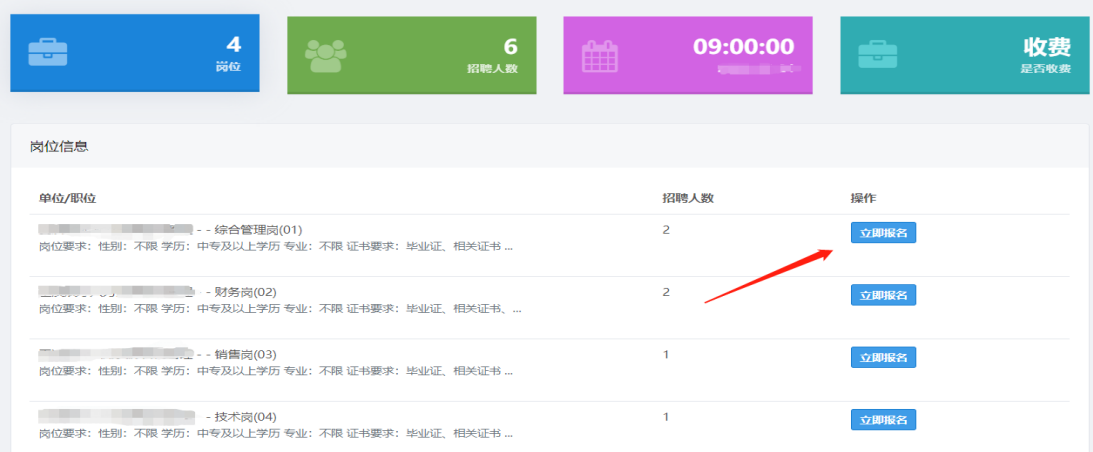

#### (图例:考试详情页面,可以选择报考岗位)

#### 岗位选择及填报 二、

1.考生报考前可仔细阅读招聘公告,并如实填写,选择岗位后,需要完成 在线诚信承诺确认。

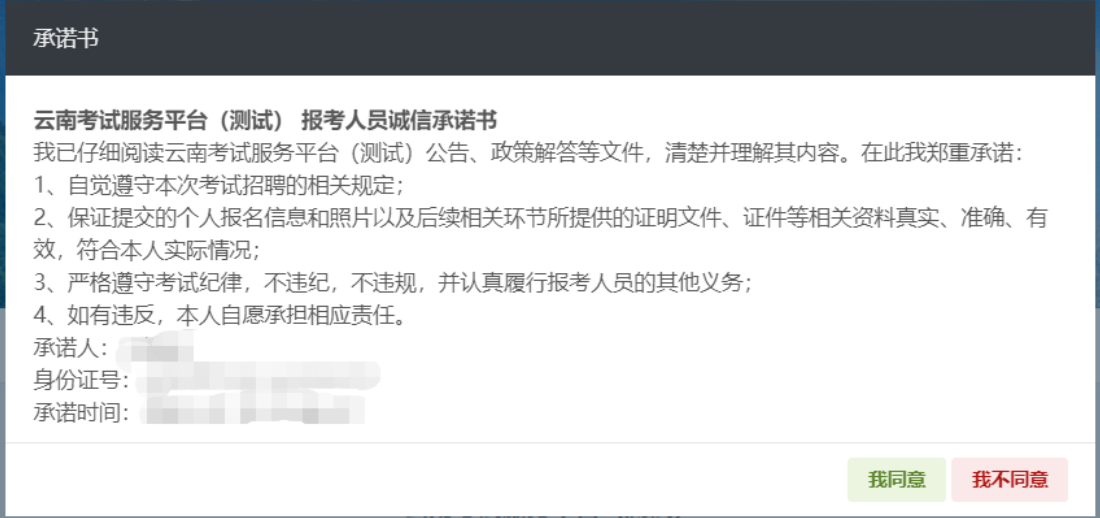

#### (图例:在线承诺书,承诺人、身份证号、承诺时间会自动生成)

2.确认职位后进行相关信息填报,填报过程中会进行自动保存。

3.完成后进行提交,请耐心等耐审核,个人报考情况可以登录个人中 心,点击"我的报考"进行查看;并根据考试要求,查看或下载个人 报名表。

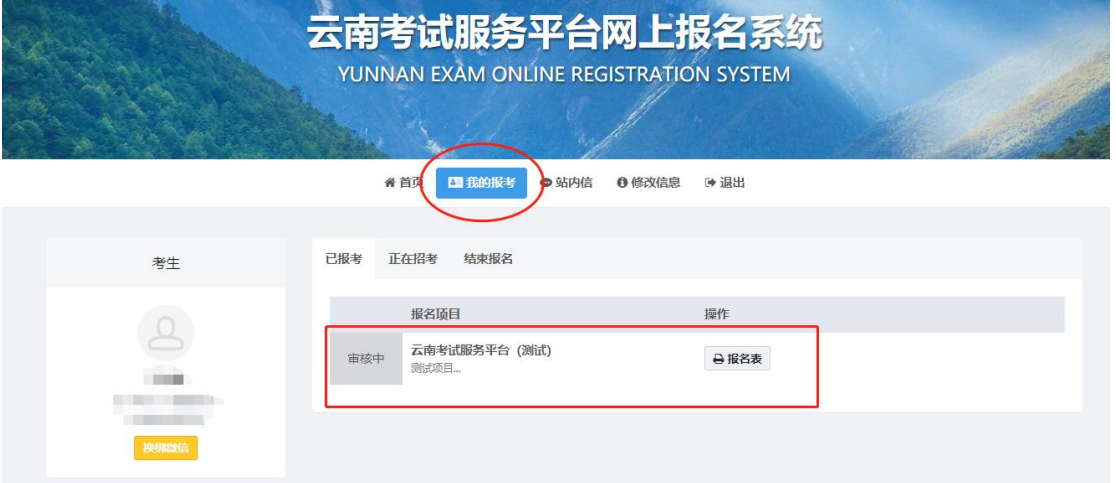

### (图例:考生提交成功,须等待审核员审核)

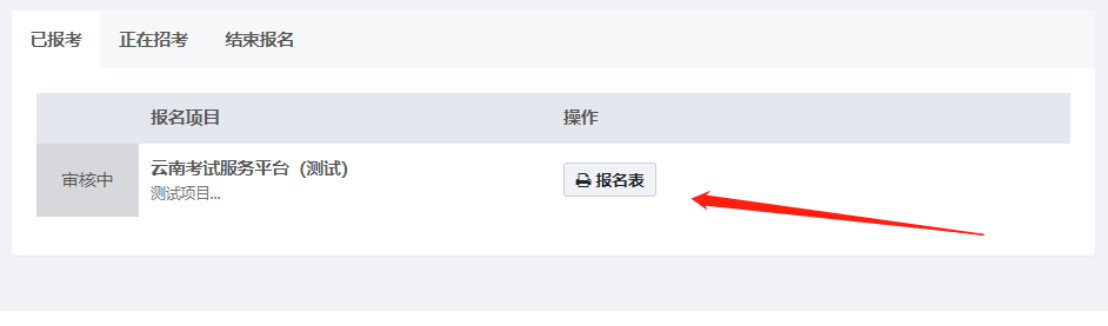

报名登记表

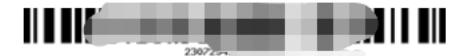

云南考试服务平台(测试)

报名审核登记表

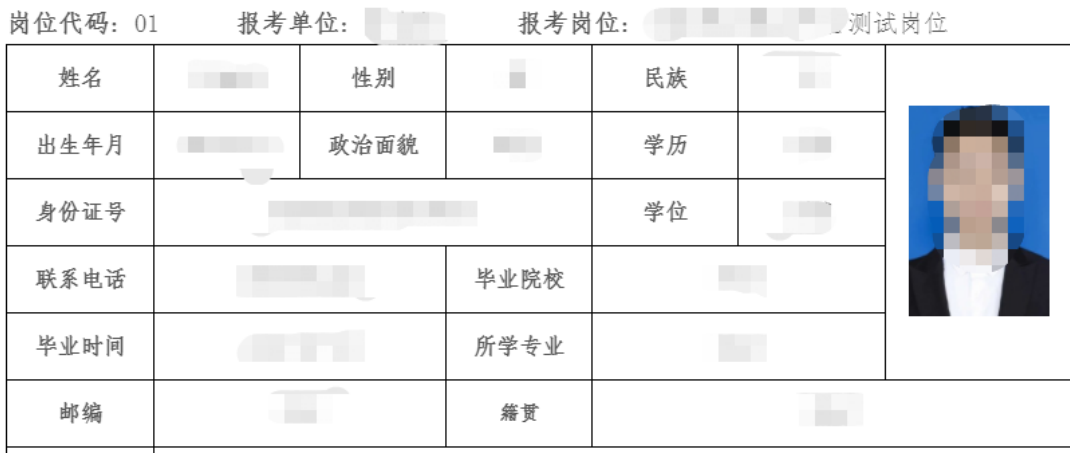

(图例:考生查看或打印自己的报名表)

#### 三、审核及缴费

1. 提交完成后请等待审核,一般 24 小时之内即可完成。请及时 登录报名平台个人中心去查看审核结果。审核不合格在报名期间内可 进行岗位表修改或该报。

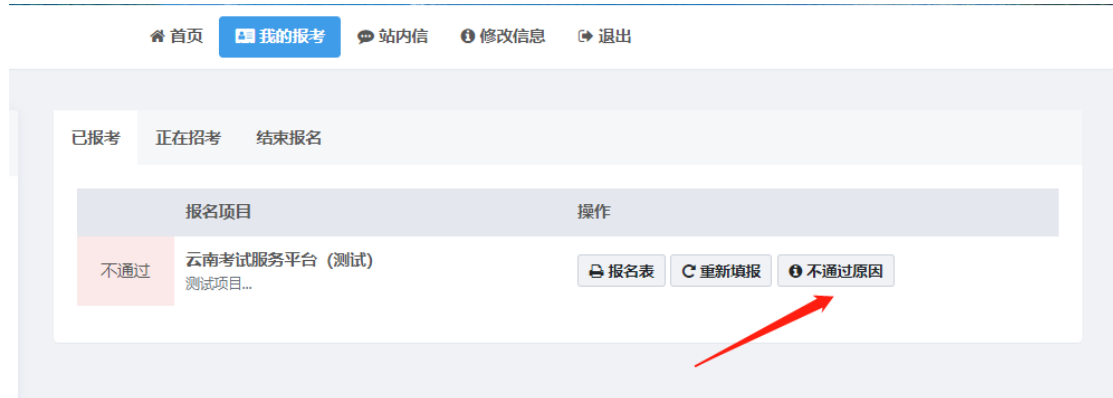

(图例:考生审核不通过,可以进行原因查看及重新提报)

2. 审核通过后,在缴费时间区间内,可通过个人中心-我的报考缴 费,缴费支持支付宝及微信缴费。(若免费考试,则无此项流程)

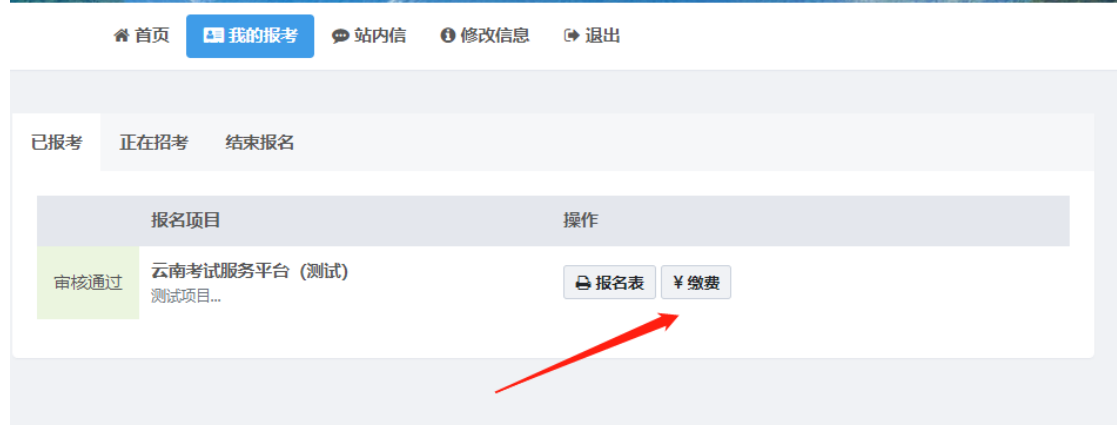

(图例:考生审核通过,在缴费时间段内可以缴费)

四、准考证下载及成绩查询

1. 缴费完成后,等待准考证开启打印,打印具体时间请查看招 聘公告。开放打印时,考生可登录个人中心-我的报考中,杳看下 载准考证。进入面试或体检的考生也可在我的报考中查看面试通 知单与体检单。

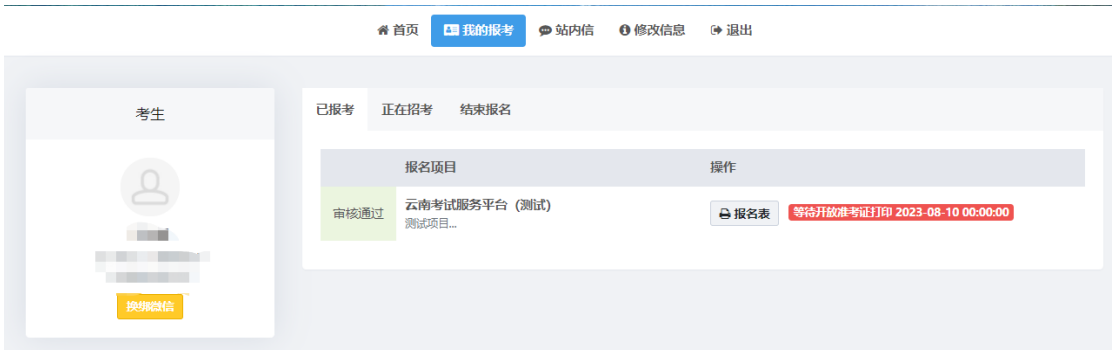

# (图例:等待准考证时间打印;部分考试或因打印时间未确定,则 未显示红色字样)

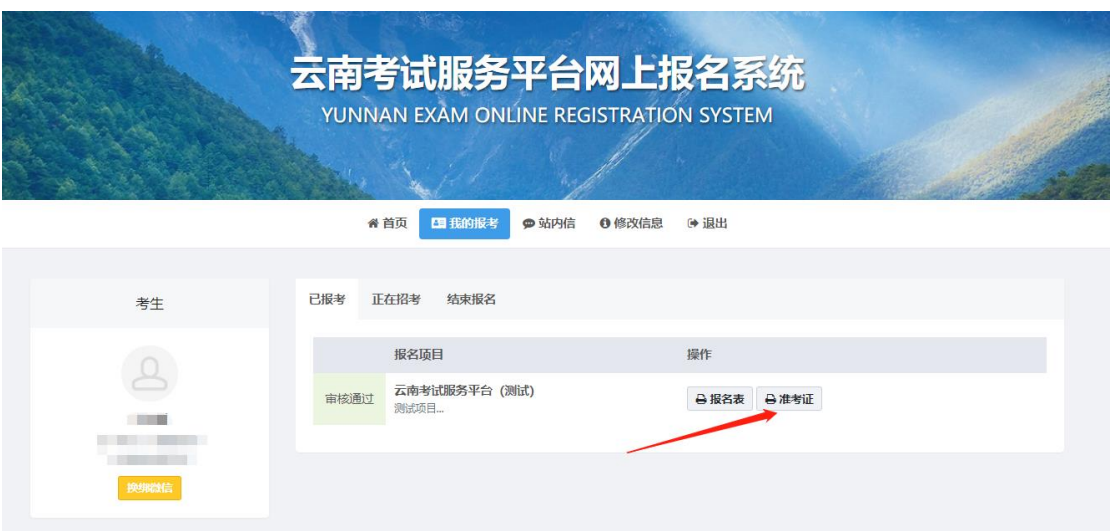

#### (图例:准考证开放下载,此处会有按钮提示。若后续进入面试或体检环节, 此处会有对应的按钮)

2. 考试完成后,考生可以在我的报考中查询个人成绩。(若开放查

## 五、其他

考生若有问题,注册后可通过站内信进行反馈。

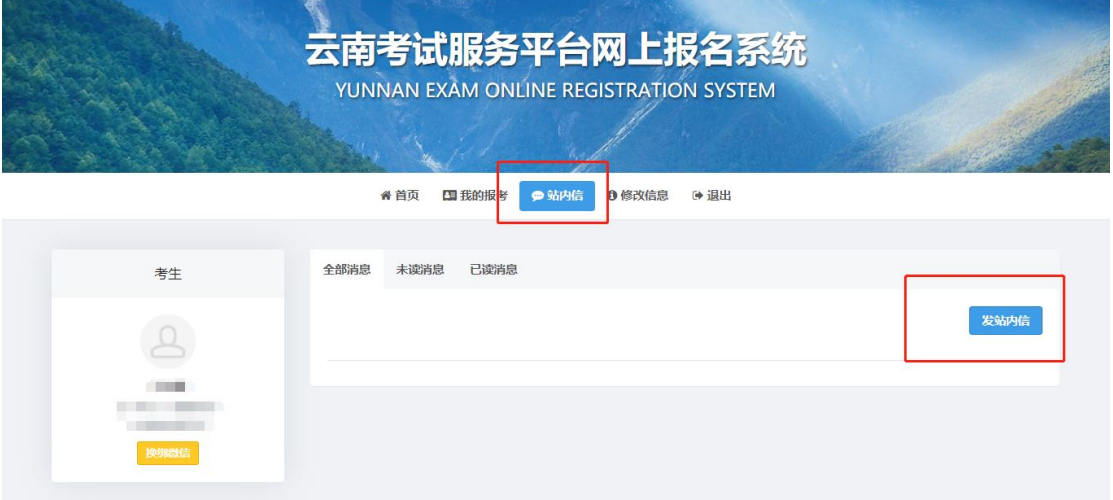

(图例:站内信发送方式)

询)